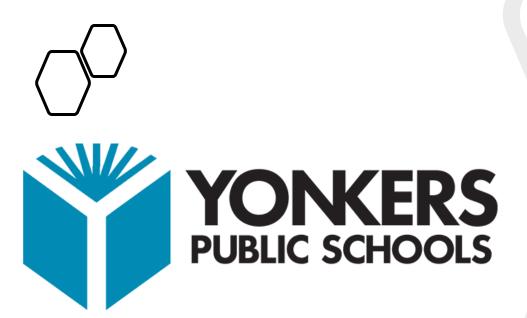

# Editing Your Teacher Pages

- 1. To navigate to the website:
- 2. Click on "Teachers" link (top τooi par).
- 3. Locate your name, click on it and the standard default teacher page opens.
- The basic default configuration will look like this: Example:

#### Smith, John

# Home Assignments Calendar Class Expectations Books Discussion Podcasts Photos

5. Each of the links pictured here is referred to by Schoolwires as an individual "App." Each link or "App" can be utilized, hidden from public view, deleted and/or replaced. For those of us that teach different content area classes, some of these apps may have to be repeated for each class (i.e. several "Home" apps or "Assignment" apps or "calendar" apps, one for each content area).

6. Sign-in

After you click on your name, look at the upper right-hand corner of the screen and click on "sign in." Enter your user

name (the same as the district sign-in, usually your first initial and last name). Enter your password (the same password you use to sign in to the district computers). Your default page reappears. The "sign-in" link at the top right now says, "USER OPTIONS."

#### 7. USER OPTIONS

The "User Options" link is your gateway to all links or "apps." Each time you want to add, edit, delete etc., you must click on "User Options, then site manager." There is no "back button," so each time you want to enter the "edit" mode, you need to click on User Options and site manager.

#### 8. YOUR HOME PAGE

The home page is used as your introduction to the students and parents. Here you can include any information you wish. Some examples include; your name, classroom number, after-school hours and even background information about yourself, your course(s), etc.

## Editing Blackboard Teacher Websites

Once you are logged in either select Welcome or Actions > Edit Page to begin editing:

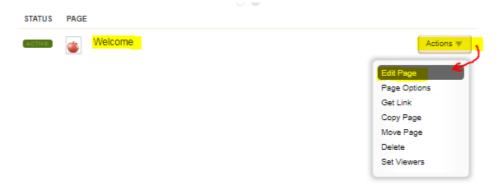

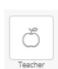

By default you will have the About Teacher App on your site. The about teacher app allows you to put a short bio and a photo on your website. There are some basic formatting features available in the app

Hover over the About Teacher App on your Welcome page until you see the pencil, then left click to open the editing window.

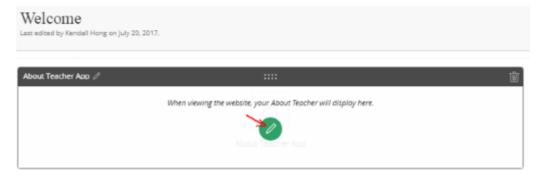

On the About Me tab you can add you a prefix, name, short bio and a photo.

On the Details tab you can add your email, phone/extension and degrees.

BE SURE TO SELECT SAVE AT THE BOTTOM OF THE PAGE TO SAVE ANYTHING YOU ADD.

## Adding Additional Pages to Your Website

If you wish to add additional pages to your website you will need to select the green New Page button towards the top of the page

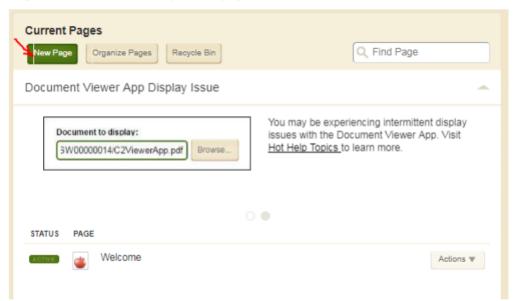

You will be required to enter a page name (which will appear in the navigation on your page) and select a page type. If you aren't sure what page type to select I suggest choosing Basic Page.

#### Layout Options with Blackboard

Once you select a page to edit you will see a Layout tab on the right side of the page. If you select it you can choose some different layout options for your page with various columns, sidebars, headers and footers to suit your needs.

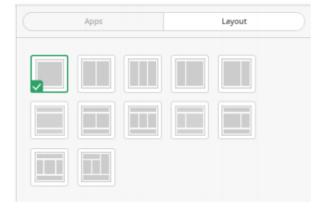

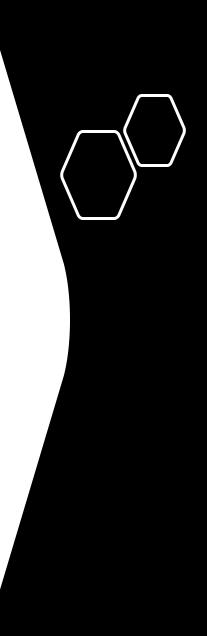

# A few of the available Apps on BlackBoard Teacher Websites

You have the option to add a lot of different apps to your pages. A few of them are outlined below. Also note that there is a How do I ....? Tab at the top of your page that has documentation and videos on how to edit/format your website.

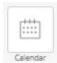

The **Calendar** app can be added as it's own page or as part of a larger page. Items can be added to the calendar by first clicking on the green edit pencil and then clicking in the calendar. There are lots of options available when adding an event.

| Event Recurrence                   | Registra        | tion   | Local      | tian       | Contact    | Po       | st to ( | alen    | lars        | Views    | ers  |     |      |   |   |   |   |
|------------------------------------|-----------------|--------|------------|------------|------------|----------|---------|---------|-------------|----------|------|-----|------|---|---|---|---|
| Enter a start date and description | tor your event. | H you  | ABT. YOU   | oan emera  | start time | end time | , end a | ate, de | ecription i | and cate | 997y |     |      |   |   |   |   |
| Start Date:                        | Descri          | ption; |            |            |            |          |         |         |             |          |      |     |      |   |   |   |   |
| 9/5/2017                           | +               | ÷      | I.         | F .        | 1.         | π.       | E       | 1       | , N         | S        | 14   | - 1 | E    | * | - | 0 | 0 |
| Start Time:                        | 36              | 121    | 0          | 10 0       | P 🙀        | ±.       | -       | Ω       | 19          | 5        |      | 딑   | • 13 |   | 運 |   |   |
| 8 AM * 100 *                       | 1               |        |            |            |            |          |         |         |             |          |      |     |      |   |   |   |   |
| No End Time                        |                 |        |            |            |            |          |         |         |             |          |      |     |      |   |   |   |   |
| End Time:                          |                 |        |            |            |            |          |         |         |             |          |      |     |      |   |   |   |   |
| 9 AM • :00 •                       |                 |        |            |            |            |          |         |         |             |          |      |     |      |   |   |   |   |
| All Day                            |                 |        |            |            |            |          |         |         |             |          |      |     |      |   |   |   |   |
| · End Date:                        |                 |        |            |            |            |          |         |         |             |          |      |     |      |   |   |   |   |
| 9/5/2017                           |                 |        |            |            |            |          |         |         |             |          |      |     |      |   |   |   |   |
| 01012011                           |                 |        |            |            |            |          |         |         |             |          |      |     |      |   |   |   |   |
|                                    | P               |        |            |            |            |          |         |         |             |          |      |     |      |   |   |   |   |
|                                    | Catego          |        | ary tu cos | of-code yo | ranari.    |          |         |         |             |          |      |     |      |   |   |   |   |
|                                    |                 |        |            |            |            |          |         |         |             |          |      |     |      |   |   |   |   |

Divider Heading

Use the **Divider Line** app to add some separation on your page

Use the **Heading** app to add a heading to you page

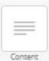

Use the **Content** app to add a basic text box to your page.

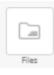

----

If you have files/documents you wish to add to your site, you might consider adding a **File Library**. You can specify what you want the title to be, give a description, set display dates and tag your files. You can also drag and drop your files to sort them in the order you want them in.

The **Document Viewer** app works good if you have a single document that you

want to have an embedded look on your website. (see example below)

Document This document was added with a US History STAAR EOC Review Grade 11 **File Library** This is the same document added  $\square$ with the Document Viewer app **US History** STAAR EOC Review Grade 11

The **Assignment** app allows you to add documents, videos and directions. It does require and assigned date and a due date and gives you the option to post it to a calendar. You can also create categories for your assignments.

Assignment Note: add videos under the attachments tab (once the assignment is created). To add a document, use the insert file button on the directions tab

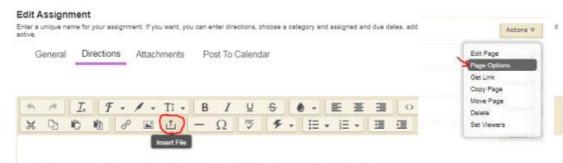

To make your side navigation a direct link to another site/page;

- 1. Add a new page
- 2. Select Actions > Page Options
- In the window that opens enter the address you want the link to go to in the map page to web address window and make sure you select where/how you want the site to open (on the same page or in a new window).

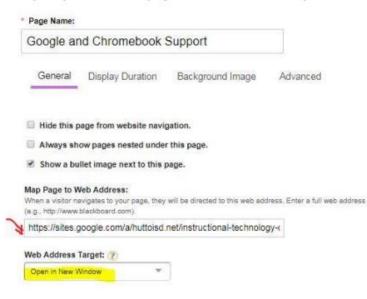

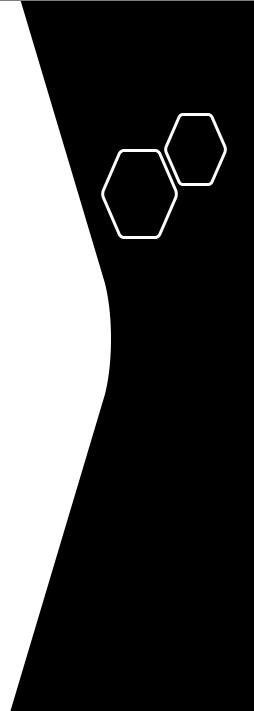